## **Universidad Virtual ¿Cómo me puedo descargar las listas de clase a excel, word o pdf?**

En la parte superior derecha de la ventana, (debajo de la imagen) tiene las opciones para descargarse la lista de clase en PDF y en Excel. Una vez que la tenga en excel puede pasarla a word copiando los datos y pegándolos en word.

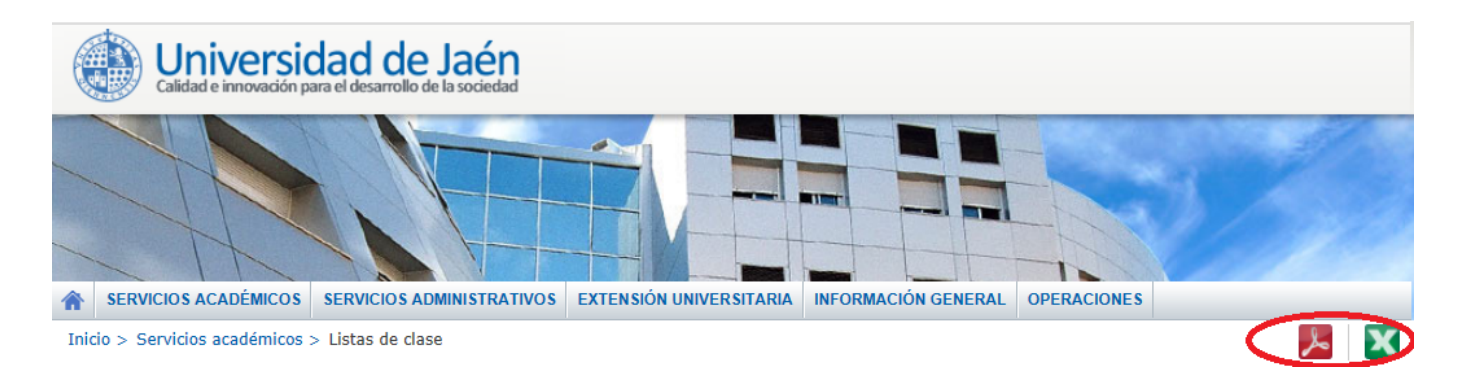

Solución única ID: #1542 Autor: Unidad de Sistemas Informáticos de Gestión Última actualización: 2013-04-16 13:51